## UNIVERSITY of CALIFORNIA · IRVINE

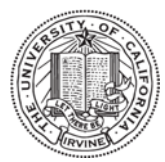

## Laser Spectroscopy Facility

## Hitachi F-4500 Fluorometer

Operation instructions

- **1.** Make sure that the computer is off. Shut down the computer if needed.
- **2.** Turn on the **Power** switch at the lower left of the instrument.
- **3.** Wait for at least 2 minutes. Press and hold the **Xe lamp button** till it ignites**,** a yellow LED should light up.
- **4.** Turn on the **Main** switch to on position; the green **Run** LED should flash briefly.
- **5.** Turn on the computer.
- **6.** Login at F4500 instrument, there is no password. The software should launch automatically. The instrument will make a grinding noise as the monochromator initializes. The green **Run** LED should turn on and remain on.
- **7.** Click on the **Method button** on the right hand side of the screen.
	- Under **General tab**, select the type of Measurement: emission, excitation and fixed
	- Under the **Instrument tab**, select the **Scan Mode**
	- Under **Data Mode**: fluorescence, luminescence, or phosphorescence.
	- Enter values for the Excitation (EX) Wavelength, Emission (EM) Wavelength range, EX Slit Width, EM Slit Width, and Scan Speed (15 nm/minute to 30,000 nm/minute).
	- Make sure the Excitation wavelength and Emission wavelength settings do not overlap. For example: an emission scan of Ruthenium ( $Ex = 450$ nm) with the slits set at 5 nm, the emission wavelength range should begin at 565nm (3x slit width) *above* the excitation wavelength and should end at 885nm which is 15 nm *below* 2x the excitation wavelength
	- Put a check in the Shutter Control box; this blocks the excitation beam from striking the sample except during measurement.
	- Monitor (sets the Y-scale for the spectrum display).
	- Processing (selects Savitsky-Golay smooth), and Peak Finding: Rectangular.
	- Click **OK button**.
- **8.** Click on the **Sample button**. Type in your sample name.
- **9.** Click on the **Measure button** to start the spectrum. Xe Shutter will open.
- **10.** When spectrum is done, there will be two windows on the screen: the Monitor Window (raw data) and the Data Processing Window. You can select either window. To find peaks Click on Peak find Icon
- **11.** When finished, close the **FL Solutions** software.
- **12.** Turn off the **Main** switch.
- **13.** Turn off the **Power** switch and turn off the computer.